УДК 378.147

#### **Н. П. Можей**

mozheynatalya@mail.ru Белорусский государственный университет информатики и радиоэлектроники, Минск, Беларусь

## **ОРГАНИЗАЦИЯ И ПРИМЕНЕНИЕ СИСТЕМЫ ТЕСТИРОВАНИЯ В ЭЛЕКТРОННОМ ОБРАЗОВАТЕЛЬНОМ РЕСУРСЕ ПО ДИСЦИПЛИНЕ «ДИСКРЕТНАЯ МАТЕМАТИКА»**

Работа посвящена организации контролирующих мероприятий в курсе дискретной математики с применением информационных технологий. Описывается применение системы тестирования в электронном образовательном ресурсе на основе модульной объектно-ориентированной динамической обучающей среды.

*Ключевые слова: обучающая среда, дискретная математика, информационные технологии*.

# **Natalya P. Mozhey**

mozheynatalya@mail.ru Belarusian State University of Informatics and Radioelectronics, Minsk, Belarus

# **ORGANIZATION AND APPLICATION OF THE TESTING SYSTEM IN ELECTRONIC EDUCATIONAL RESOURCE OF THE DISCIPLINE «DISCRETE MATHEMATICS»**

The work is devoted to the organization of control measures in the course of discrete mathematics with the use of information technologies. The application of the testing system in the electronic educational resource based on the modular object-oriented dynamic learning environment is described.

*Keywords: learning environment, discrete mathematics, information technologies.*

**Введение.** В курсе «Дискретная математика» студенты знакомятся с элементами комбинаторики, теорией множеств, элементами абстрактной алгебры, теорией графов, булевых функций, а также с основами теории формальных языков. Для поддержки учебного процесса применяется электронный образовательный ресурс по дисциплине на основе модульной объектно-ориентированной динамической обучающей среды (Modular Object Oriented Dynamic Learning Environment, Moodle).

**Создание тестов.** Каждому разделу дисциплины посвящен модуль, обязательным элементом которого является контроль знаний, Moodle для этой цели дает возможность составлять тесты различных типов. Созданные вопросы хранятся в «Банке вопросов», что позволяет их повторно

 $\overline{a}$ 

<sup>©</sup> Можей Н. П., 2021

использовать в этой или в других дисциплинах. Вопросы в большинстве случаев оцениваются автоматически. До создания теста банк вопросов необходимо наполнить. Для каждого отдельного раздела (или темы) в блоке «Добавить категорию» вводится и сохраняется его название. В ручном режиме для создания вопроса переходим в выбранную категорию и нажимаем «Создать новый вопрос...», появится окно выбора типа вопроса, в правой его части выводится описание соответствующего типа вопроса (рис. 1), с подробными пояснениями по типам вопросов можно также ознакомиться в официальной документации MoodleDocs [1]. После наполнения банка вопросов, приступаем к созданию теста, используя вопросы из банка. В нужном модуле выбираем элемент «Тест» и его редактирование. Возможно несколько вариантов. Если количество вопросов в категории для данного теста совпадает с количеством вопросов, которое должен содержать тест, то выбираем пункт «Из банка вопросов». Если вопросов в категории больше, то можно выбрать «Случайный вопрос» и задать количество случайно выбираемых вопросов по определённой теме либо по указанному количеству случайных вопросов из различных тем. В обоих случаях выбираем категорию и сами вопросы (либо количество случайных вопросов). При желании можно установить параметр «Перемешать» для отображения вопросов в случайном порядке. Есть возможность менять максимальный зарабатываемый балл за ответ на вопрос и максимальную оценку за тест.

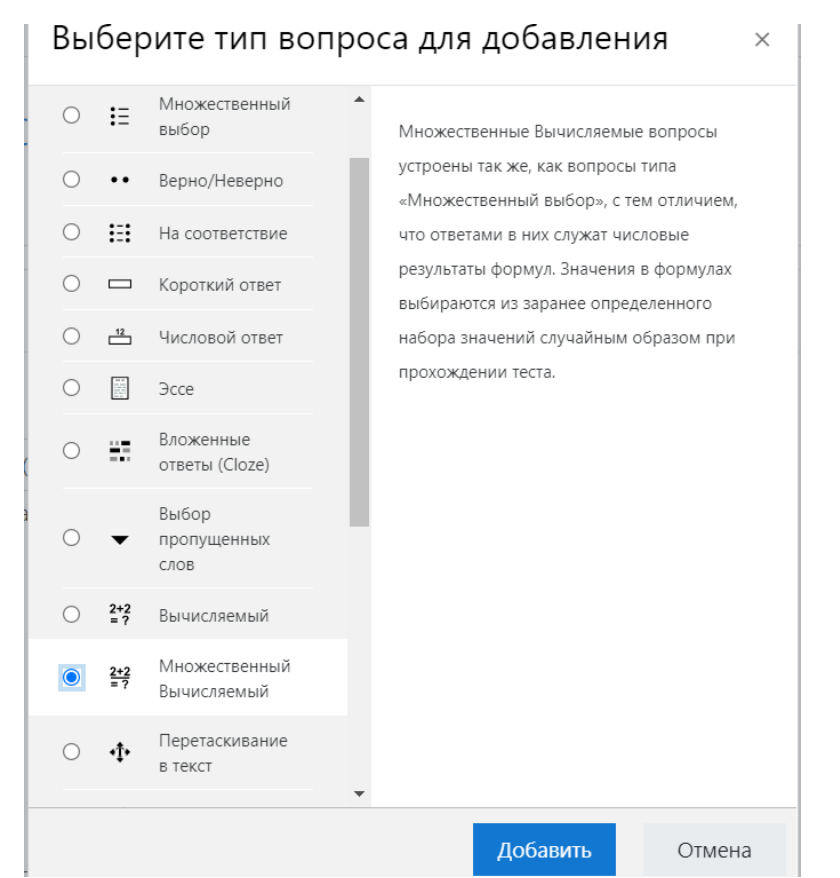

Рис. 1. Окно выбора типа вопроса

Второй способ создания вопросов, не включающих картинки и медиафайлы, - импорт. Он позволяет ускорить ввод вопросов, а также использовать вопросы, подготовленные ранее в других форматах, можно использовать форматы GIFT, Moodle XML, Aiken, Blackboard, Examview, WebCT и другие (см. рис. 2). Например, для импорта вопросов из формата GIFT используется любой текстовый редактор, создается файл TXT в кодировке UTF-8. Можно импортировать вопросы типов: множественный выбор, верно/неверно, на соответствие, короткий ответ, выбор пропущенных слов и числовой. В текстовом файле между вопросами необходимо оставлять пустую строку, сначала приводится название вопроса в двойных двоеточиях (при его наличии), затем сам вопрос и варианты ответов, заключённые в фигурные скобки: правильные со знаком равно, неправильные - со знаком тильды. Со знака «решётка» начинается комментарий преподавателя (необязательный). Ответы могут иметь и стоимость в процентах.

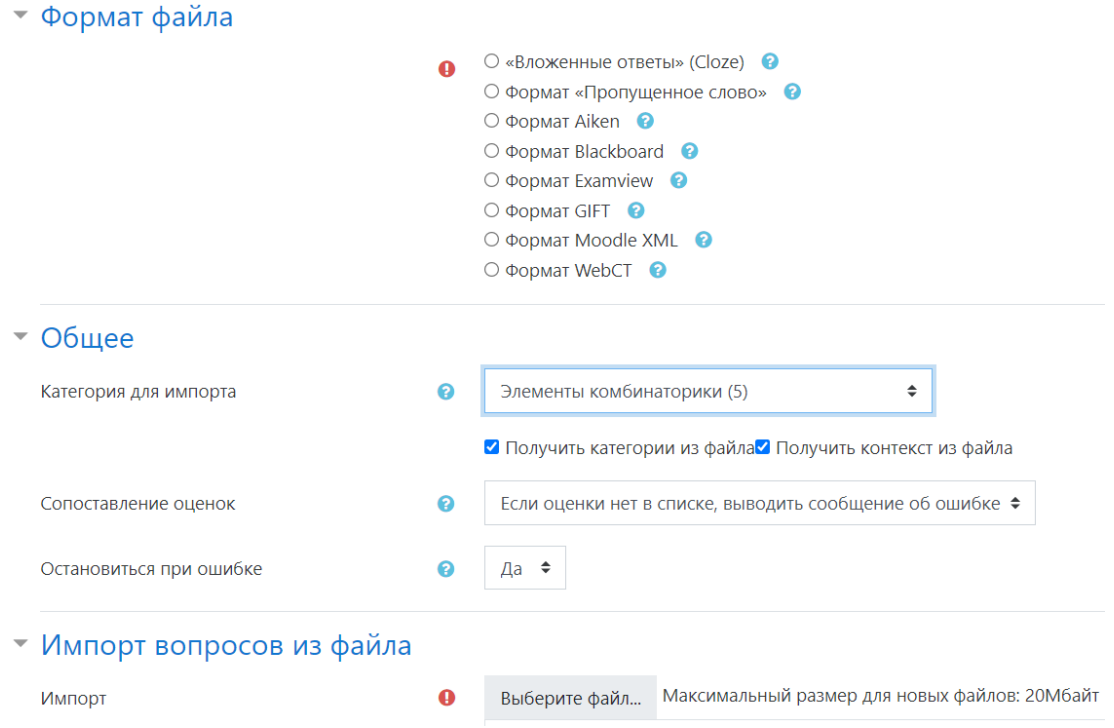

Рис. 2. Импорт вопросов из файла

Работа с формулами. Материал, изучаемый в курсе «Дискретная математика», часто содержит формулы, таблицы, диаграммы и т. п. Конечно, их можно вставлять в режиме ручного ввода, но удобнее импортировать набранное в математических редакторах. Для корректного отображения формулы создаются в LaTeX-е, также можно использовать MathType, после чего конвертировать в LaTeX. После установки программа MathType появится в шапке MS Word (как расширение). Создается необходимая формула, далее выделяется часть текста с формулами, которую необходимо конвертировать. Весь файл (текст и формулы) сразу лучше не конвертировать, могут возникнуть ошибки. После выделения нужной области заходим во вкладку MathType и выбираем пункт «Convert Equations», в открывшемся окне отмечаем все галочками слева, в графе «Range» должно стоять выделение («Current Selection»), справа выбираем пункт «Text using MathType translator» и находим в выпадающем меню «MathJax:LaTeX». Рекомендуется выбирать «Prompt before converting each equation» (в левом нижнем углу), тогда перед каждой формулой программа будет спрашивать, изменить ли эту формулу, это позволит контролировать процесс конвертации, так как кириллица в формулах не выдает ошибку, а просто пропадает. После настройки нажимаем «Convert». Вставлять текст в форму для редактирования в электронном образовательном ресурсе нужно только через сочетание клавиш Shift + Ctrl + V, если вставить просто через Ctrl + V, в HTML-код автоматически вставятся ненужные атрибуты из Word, тогда формулы (скорее всего) не будут отображаться корректно. Стоит также иметь в виду, что формулы с кириллицей пропадают после конвертации (если кириллица необходима, то ее нужно добавить позже вручную). Если конвертировать формулы, набранные во встроенном редакторе Word (формат OMML), то некоторые символы не отображаются (например, символ умножения (точкой) или, в некоторых случаях, стрелка «равносильно»), чтобы не возникло такой проблемы, необходимо сначала сконвертировать формулу в формат MathType, проблемный символ отобразится ромбиком с вопросом, символ придется заменить вручную, потом формулу можно конвертировать в MathJax:LaTeX. В случае использования таких символов возможно и зависание при попытке конвертации формулы из OMML в LaTeX, поэтому после каждой успешной конвертации рекомендуется сохранять документ. Даже если формула сконвертировалась, в системе Moodle она может не отображаться или отображаться красным, неправильную команду в этом случае придется заменить вручную. Также не стоит забывать, что символы формата GIFT вида « $\{y, \langle x=y, \langle x \rangle, y, \langle x \rangle\}$  и др., обозначающие начало и конец вариантов ответов, их правильность и т. п., при импорте должны различаться от соответствующих символов в формулах, для этого в формулах перед ними требуется ставить дополнительный знак «\». Все вышеизложенное ускоряет и облегчает механическую работу по пополнению банка вопросов и составлению самих тестов.

Настройка тестирования. После составления теста можно выбрать для него различные настройки, в зависимости от цели тестирования (самоконтроль, промежуточный либо итоговый контроль). В частности, фиксировать время начала и окончания тестирования (при желании), выставлять ограничение времени тестирования (также при необходимости), выбирать формат оценивания и проходной балл, указывать количество попыток (и принудительный временной интервал между попытками, чтобы студент попытался разобраться в причинах неудачных ответов), также выбирать метод выставления по результатам попыток итоговой оценки, можно требовать отвечать на вопросы последовательно либо с использованием свободной навигации, выдавать ответы в случайном порядке (либо в определенной последовательности), давать отзыв на отвеченный вопрос сразу либо по окончании тестирования (либо в интерактивной форме), основывать (либо нет) последующие попытки на результатах предыдущих. Есть и возможность сообщать (или не сообщать) информацию о правильности ответа, полученных за него баллах (которые также могут различаться в зависимости от сложности вопроса), приводить сам правильный ответ, давать отзывы к отдельным вопросам и к тесту в целом (в зависимости от полученных результатов). Соответственно, тест может быть скрыт от студентов, а также становиться доступным с указанного момента, быть доступен студентам определенной группы (групп) либо при выполнении определенных условий, например, изучения каких-либо материалов, сдачи контрольных (лабораторных) работ или тестов по предшествующему материалу. Поскольку вопросы и варианты ответов чаще всего выдаются в случайном порядке, даже студенты, выполняющие одновременно одинаковый тест, лишаются возможности «дублирования» ответов. Выставление итоговой оценки автоматически по заранее определенным правилам позволяет разгрузить преподавателя от механической работы по проверке, увеличивая, однако, нагрузку на него при составлении самих тестов.

Заключение. Таким образом, описана организация контролирующих мероприятий в курсе дискретной математики с применением системы тестирования в электронном образовательном ресурсе на основе модульной объектно-ориентированной динамической обучающей среды.

#### Список литературы

1. Анисимов А. М. Работа в системе дистанционного обучения Moodle. Харьков: ХНАГХ, 2009. 292 с.